### ПОРТФОЛИО

### Инструкция для студентов

1. В личном кабинете системы moodle нажать «Настроить эту страницу»

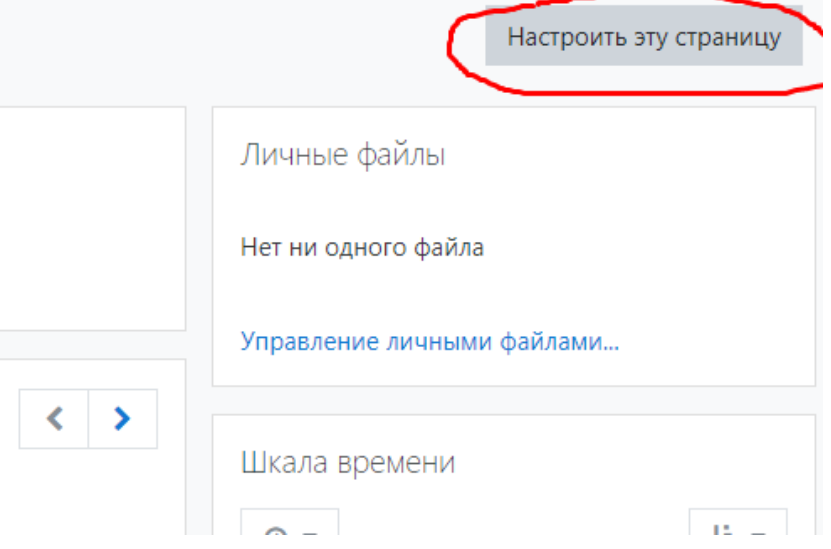

### Далее «Вернуть страницу по умолчанию»

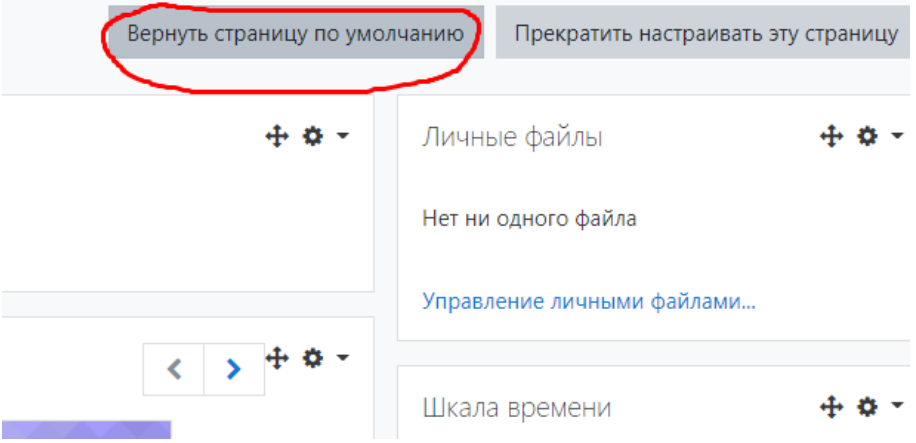

### У вас появился блок Портфолио

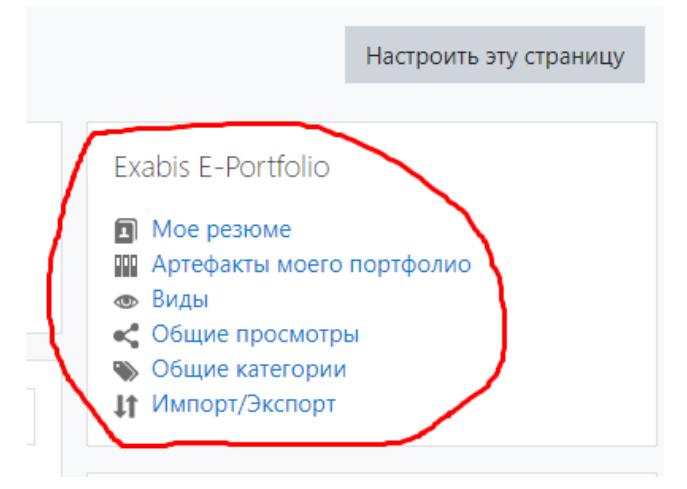

Открыть блок «Личные файлы» (располагается ниже Портфолио), нажав «Управление личными файлами»

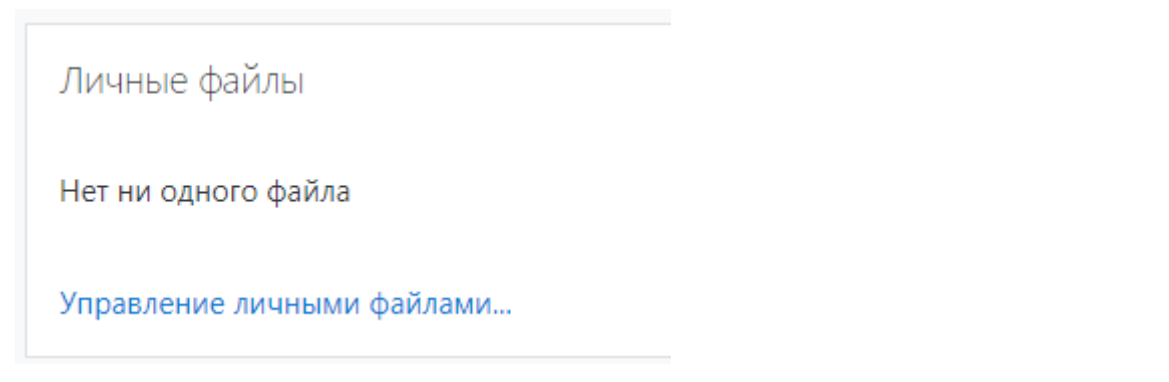

Добавить все необходимые файлы (в формате jpg), которые позже будут отображаться в вашем портфолио: копии дипломов, грамот, благодарственных писем и т.д., а также письменные работы (рефераты и др.), отчеты по практикам и выпускные квалификационные работы (у выпускников)

Загрузить файлы вы можете двумя способами:

1) Перетащив с компьютера, зажав левую кнопку мыши в поле

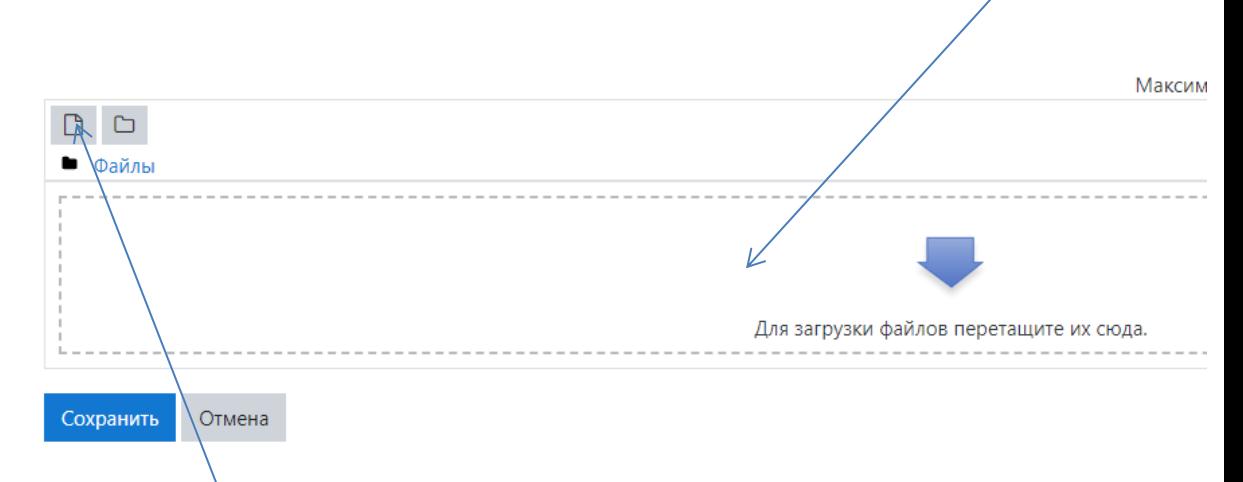

- 2) Или нажав иконку файла, далее «Выберите файл»
- 3) Выберите нужный файл у вас на компьютере, нажмите «Загрузите этот файл» и «Сохранить»

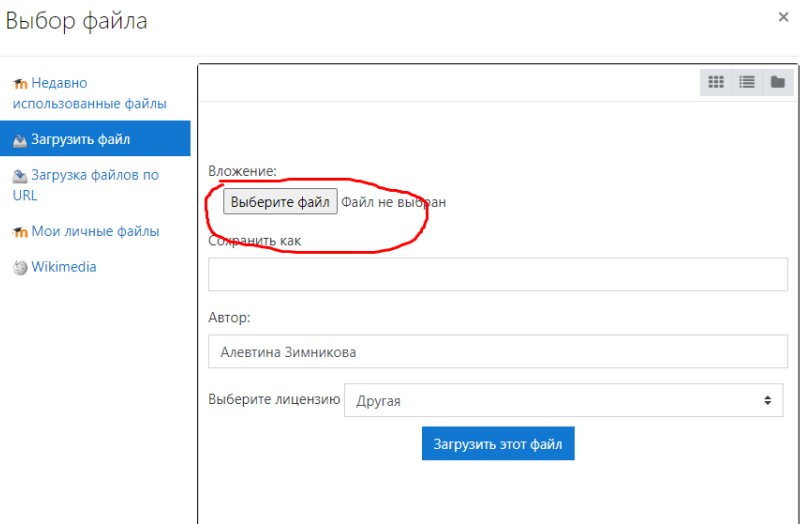

2. В разделе Инструкции для студентов найти нужный шаблон его скачать

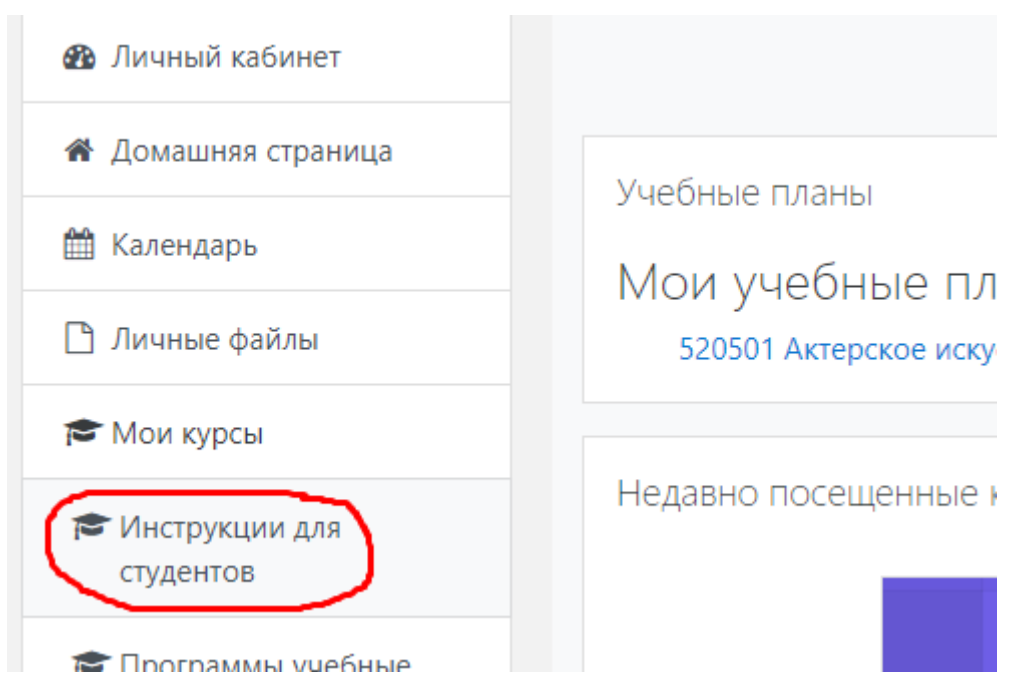

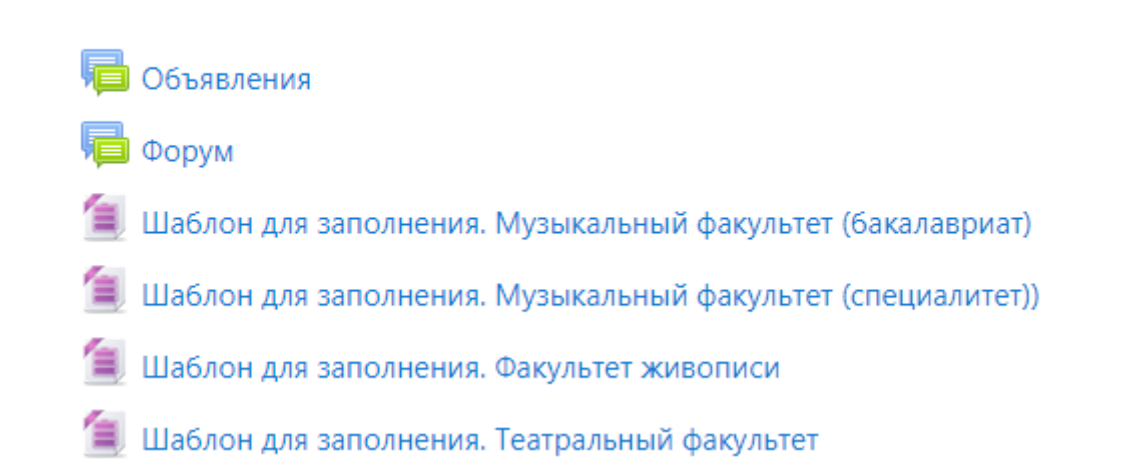

#### 3. Выбрать в блоке портфолио Импорт/Экспорт

Exabis E-Portfolio **•** Мое резюме

- ПП Артефакты моего портфоли
- **Виды**
- Общие просмотры
- 

### **11 Импорт/Экспорт**

#### Далее «Импорт»

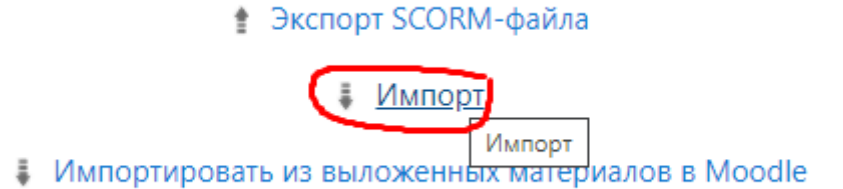

Перетащите или загрузите шаблон, скачанный на ваш компьютер, нажмите Загрузить и Сохранить

#### Вы увидите поле

- unzip\_file() is deprecated. Please use the application/zip file\_packer implementation instead.
- . line 502 of /lib/deprecatedlib.php: call to debugging() · line 74 of /blocks/exaport/import\_file.php: call to unzip\_file()

Ошибка записи в базу данных Подробнее об этой ошибке

Не обращая внимание на написанное в этом поле, нажмите – «Продолжить».

Ваш шаблон загрузился в портфолио. Теперь его надо заполнить.

Продолжить

Личные данные /

4. Для этого в личном кабинете снова находим блок Портфолио Выбираем – Мое резюме

Обязательно надо заполнить раздел «Личные данные», нажав

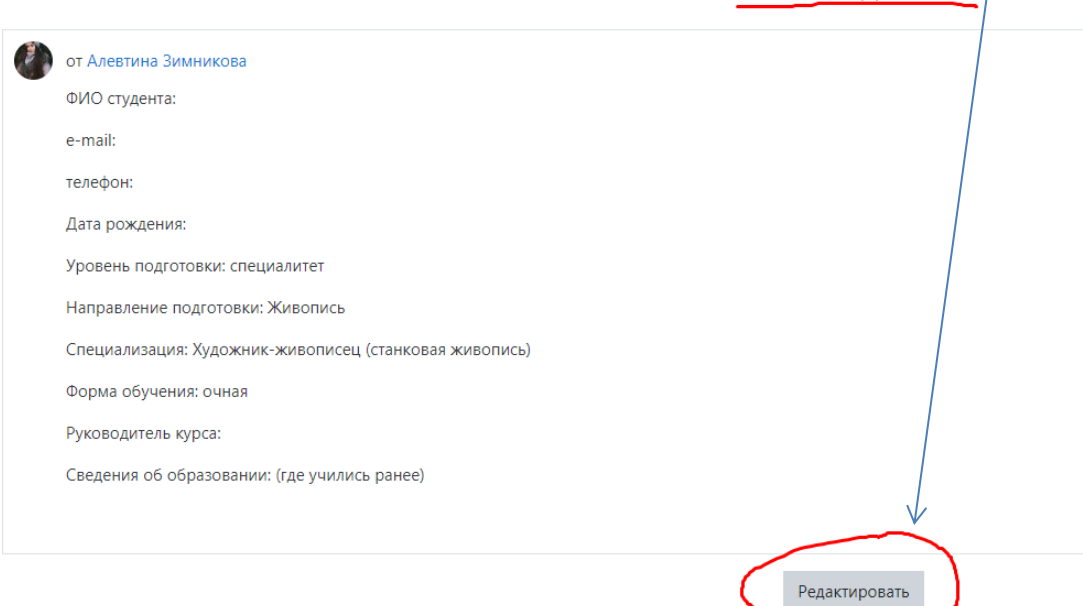

#### 5. Выбираем вкладку «Артефакты моего портфолио»

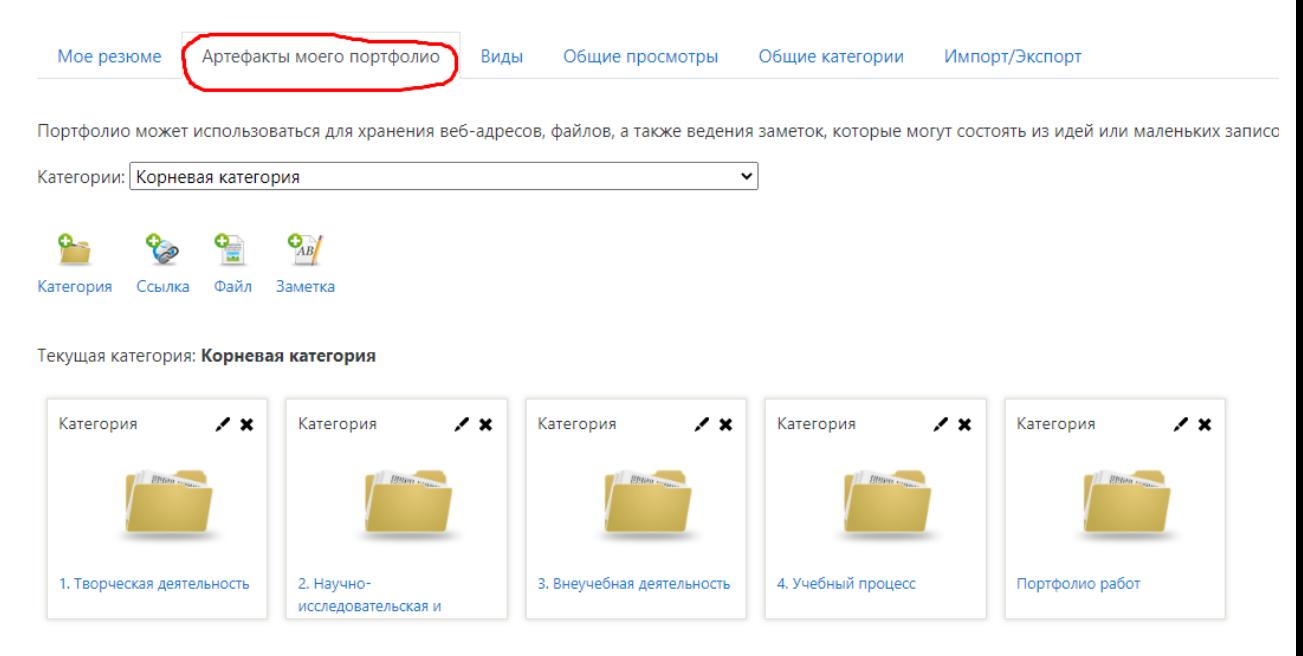

Надо заполнить содержимое папок, кроме папки Учебная деятельность (в ней располагается ссылка на вашу успеваемость по умолчанию)

Каждая папка содержит несколько подразделов, чтобы их увидеть - надо нажать на название папки.

Чтобы заполнить подразделы – необходимо нажать на символ карандаша

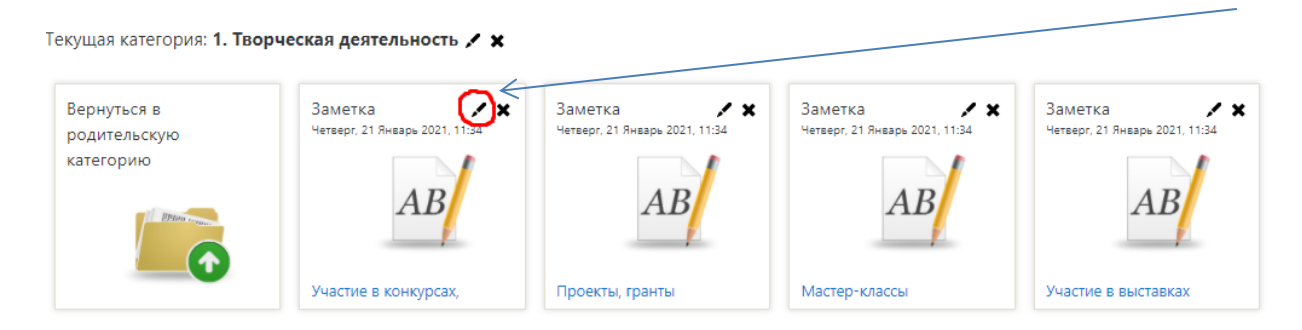

#### Пример заполнения:

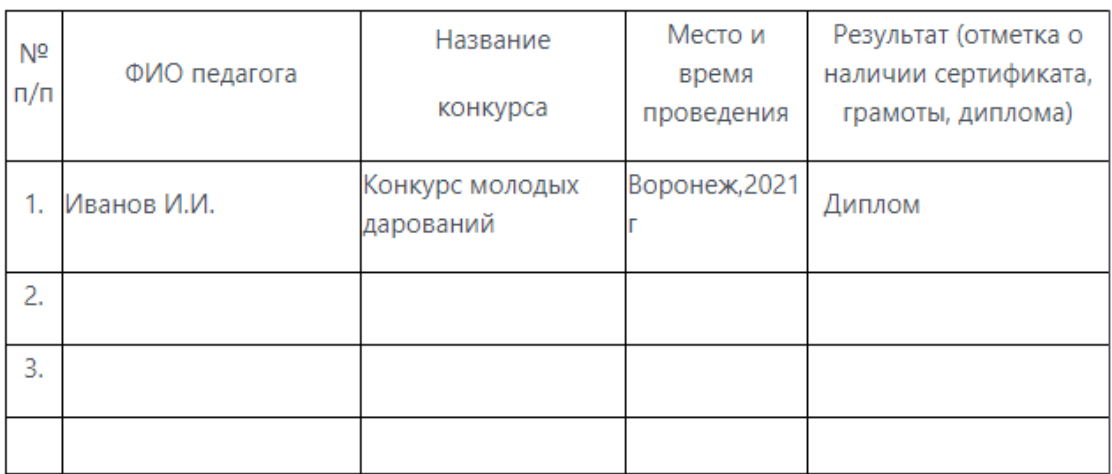

(Если не хватает строк, то скопируйте таблицу и вставьте ниже)

Далее необходимо подтвердить наличие у вас документа, указанного в разделе Результат.

Выделяем название документа, нажимаем значок гиперссылки

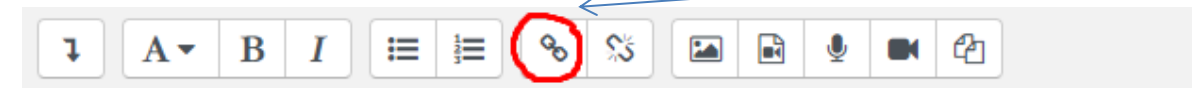

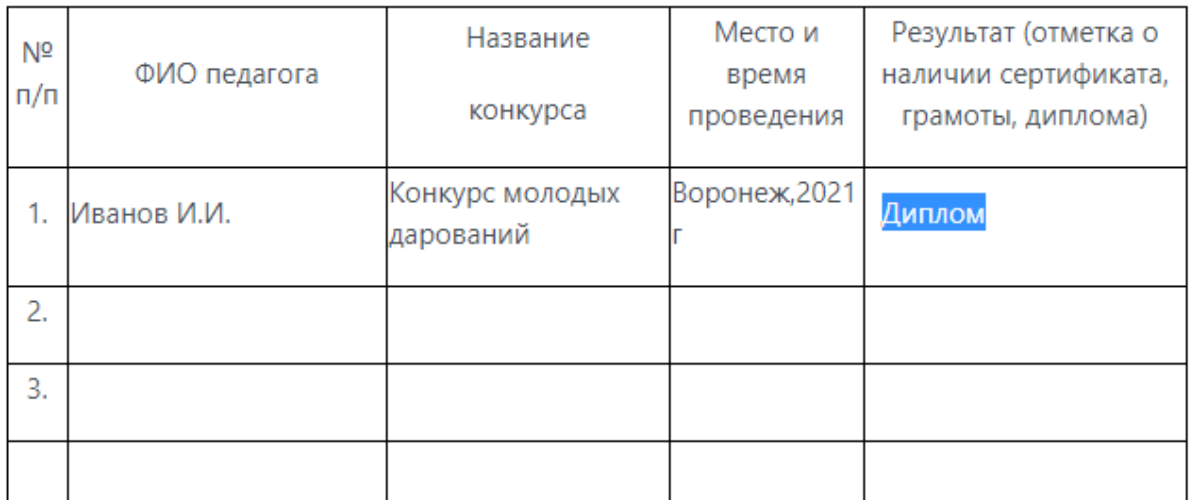

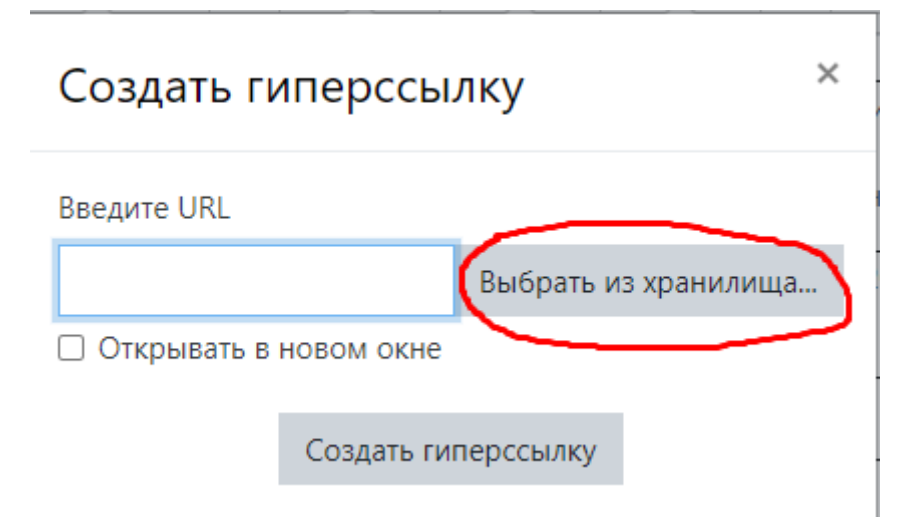

### Выбор файла

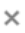

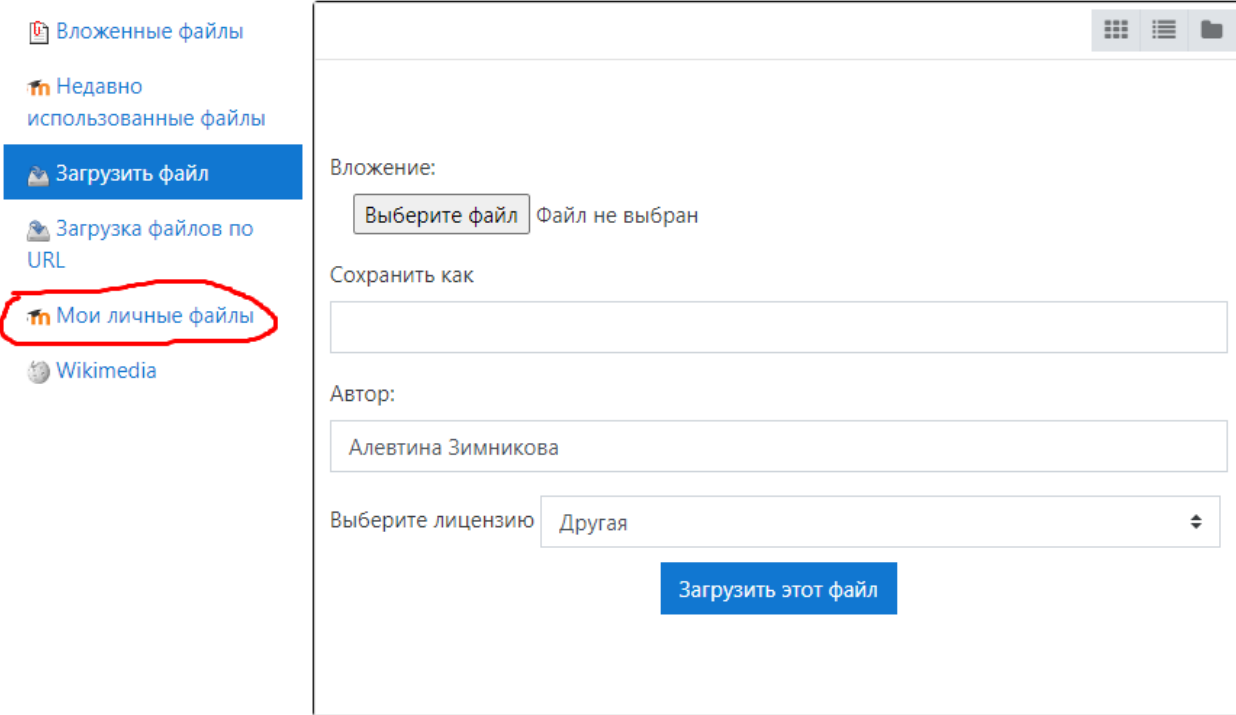

Выбрать нужный файл из загруженных вами ранее в Личные файлы

Закончив заполнять таблицу ваших достижений не забудьте нажать кнопку

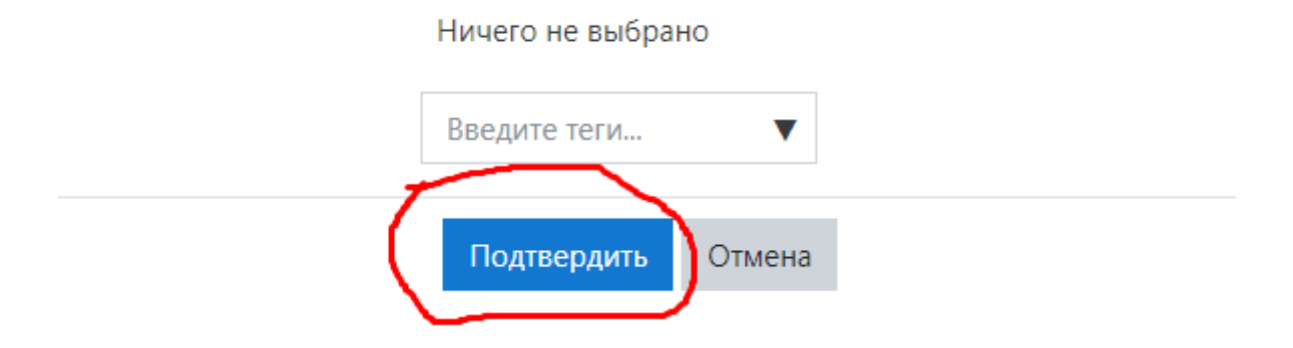

# 6. Заполнив все папки, необходимо «Создать вид»

### Откройте вкладку Виды

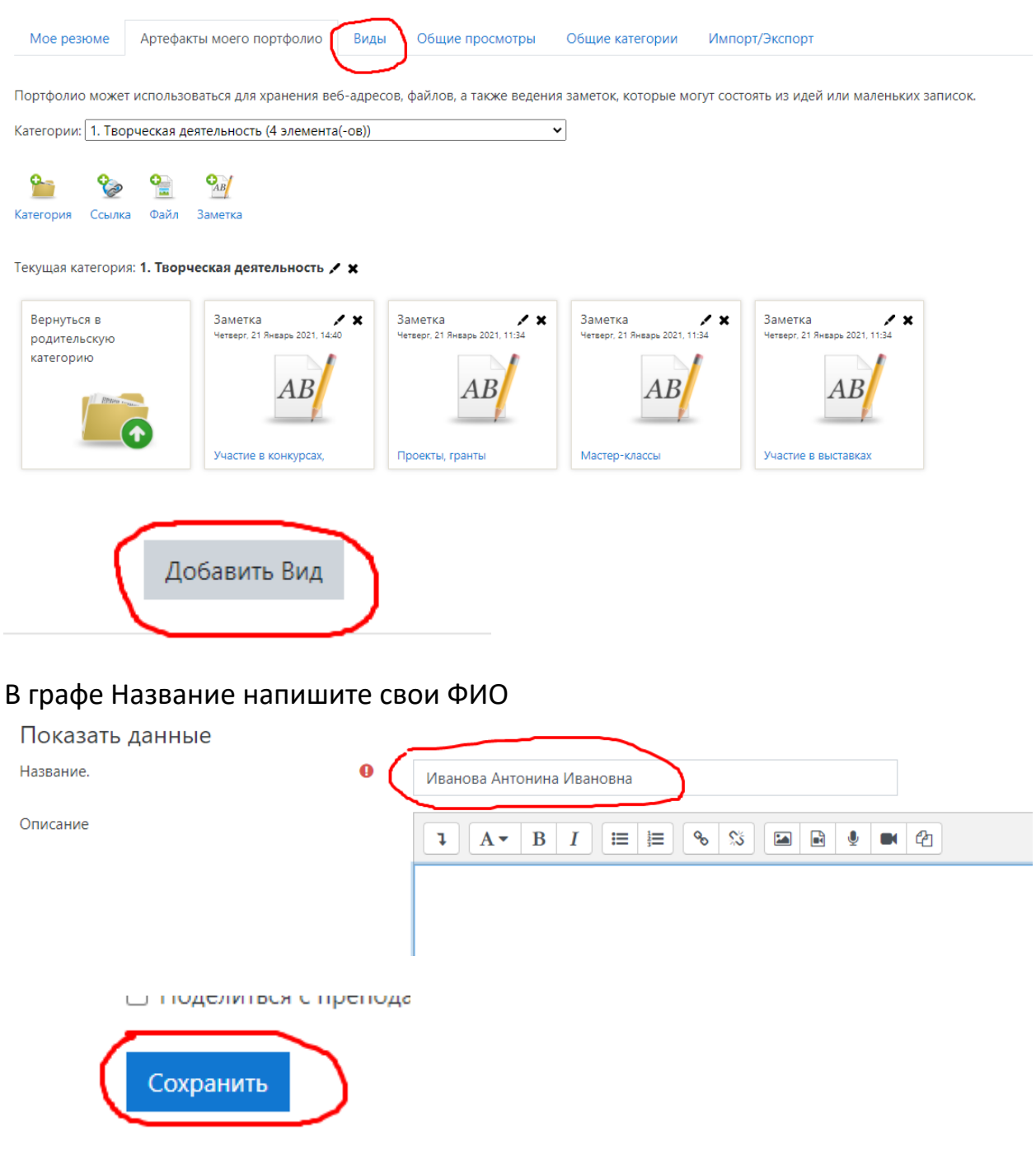

# Перетащите иконку «Персональная информация»

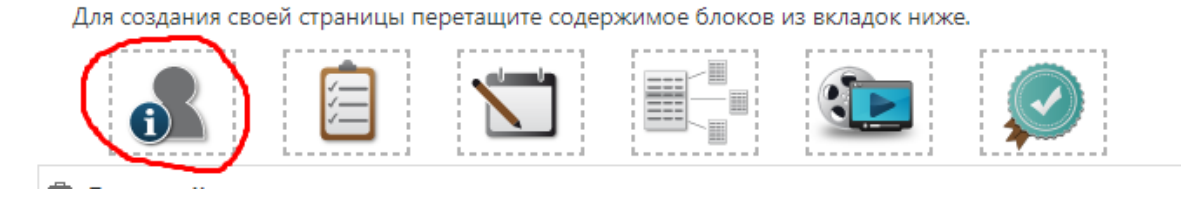

# В поле «Внешний вид»

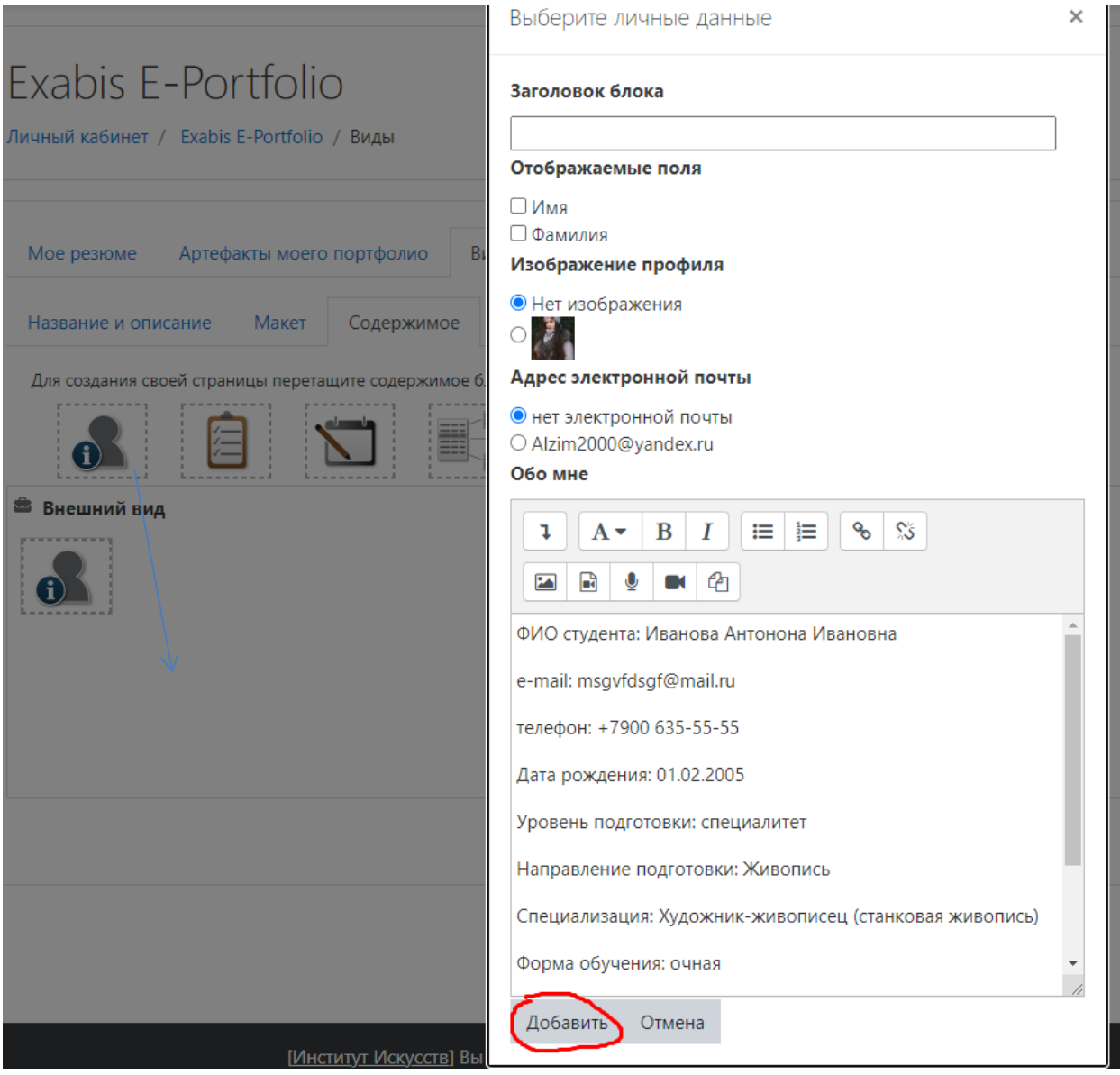

# Перетащите иконку элементов в поле «Внешний вид» и отметьте те пункты, которые вы заполнили

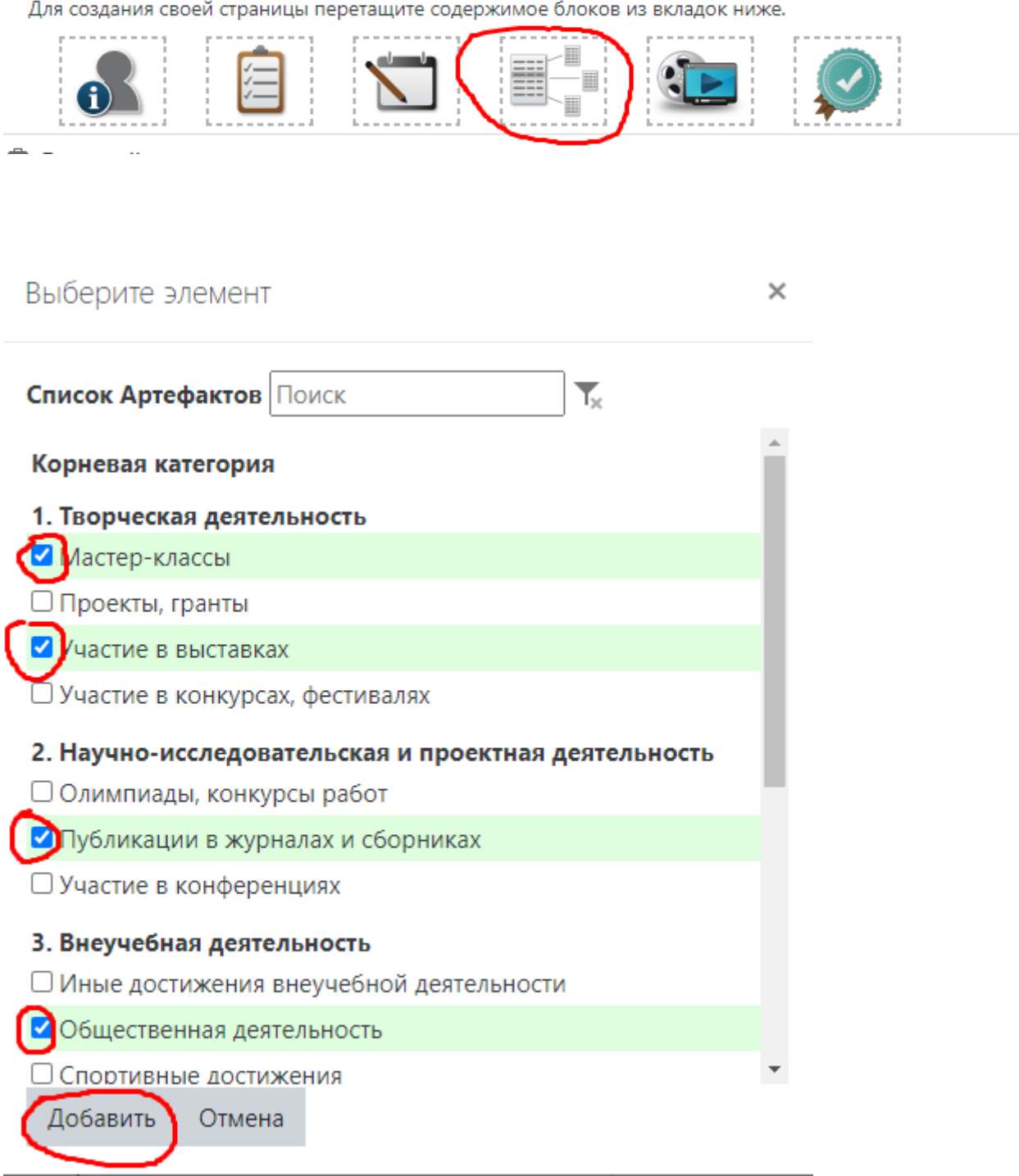

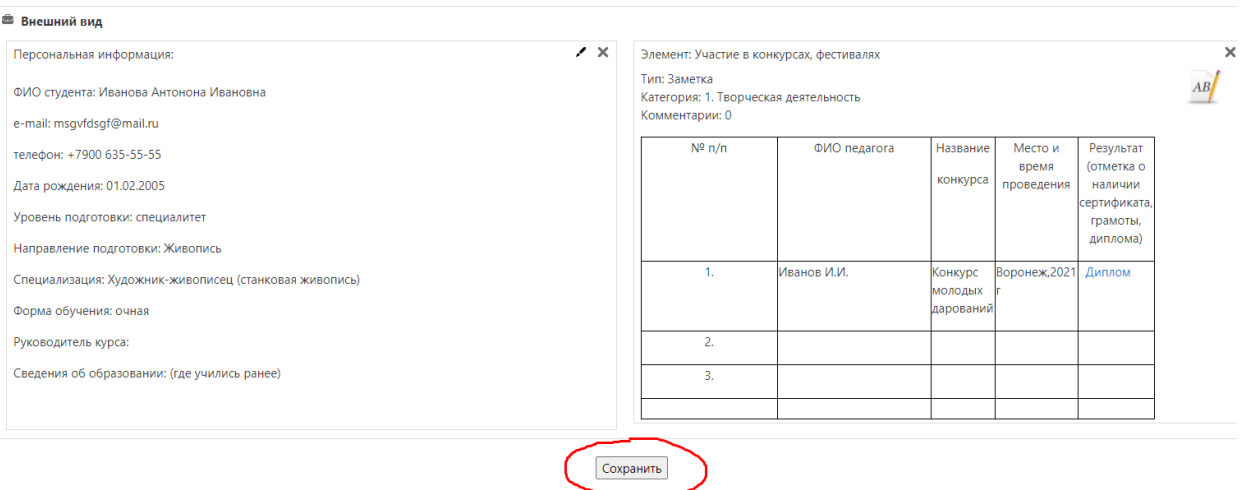

- 7. Необходимо открыть доступ к вашему портфолио.
- 8. ТЕПЕРЬ ВАЖНОЕ! Все, что вы разместили в портфолио можете видеть только вы, для остальных надо открыть доступ. Вкладка «Разрешить доступ» позволяет вам настраивать доступ вашего портфолио для различных категорий пользователей.

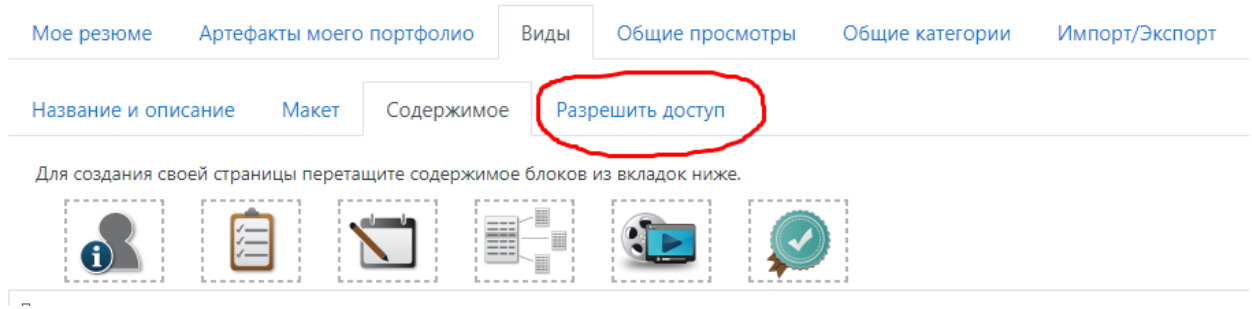

Согласно «Положению о портфолио», утвержденному на ученом совете института, доступ должен быть открыт для внутреннего просмотра всеми пользователями, зарегистрированными в системе moodle института

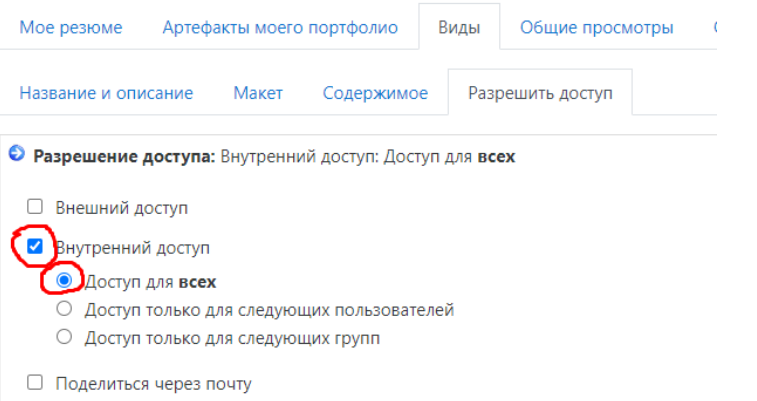

9. В портфолио достаточно много возможностей не описанных ниже. Вы можете наполнять ссылками и прочими